## Clases Virtuales Con Community Outreach Traducción a Tiempo Real Utilizando Google Meet

Ahora la plataforma de Google Meet le permite activar la opción de subtítulos en español en tiempo real para cualquier videollamada. Tenga en cuenta que al activar esta función, la traducción también se realizará en el chat. Active los Subtítulos en Español en Vivo:

## **Utilizando su Computadora:**

- 1. Únase a la clase virtual de su preferencia haciendo clic en el link.
- 2. Desde Meet, haga clic en "Turn on Captions" al lado inferior derecho.
- 3. Una vez haya activado los subtítulos, haga clic derecho sobre la barra blanca inferior y seleccione "Translate to English".

- 4. Arriba en la pantalla, haga clic en el ícono de "Translate".
- ↓ 国 ☆ Unknown English
	- Choose Another Language. Never Translate This Site Page Is Not in Unknown

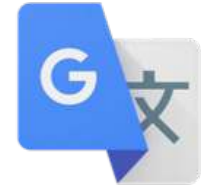

5. Seleccione la opción "Español".

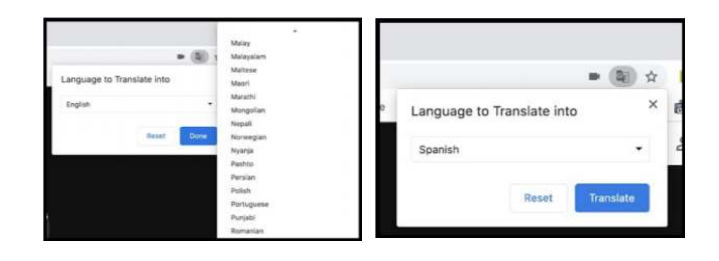

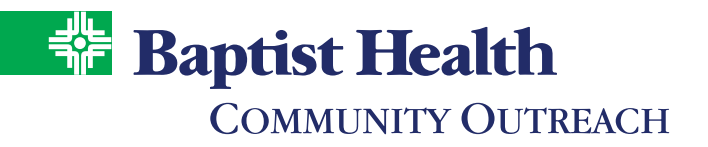

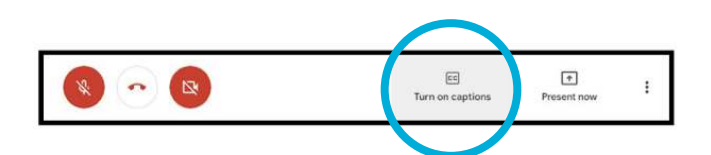

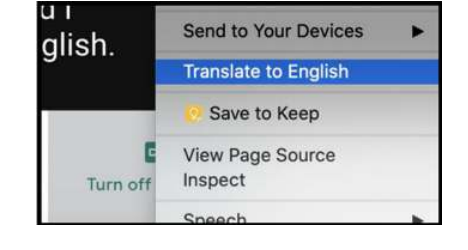

## **Utilizando Su Celular:**

- 1. Descargue la aplicación de Google Meet en su celular.
- 2. En Facebook, busque la página de Baptist Health Community Outreach. En el menú de arriba, haga clic en "Events" y seleccione la clase de su preferencia.

3. En la aplicación de Google Meet, haga clic en la opción "More" y active la opción "Captions" que se encuentra al lado inferior derecho.

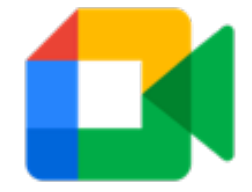

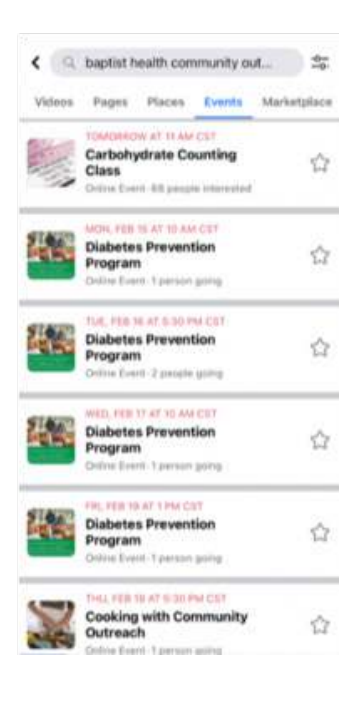

 $\bullet$